# **How to connect Gigaset N720 DECT IP to MyPBX (Yeastar)**

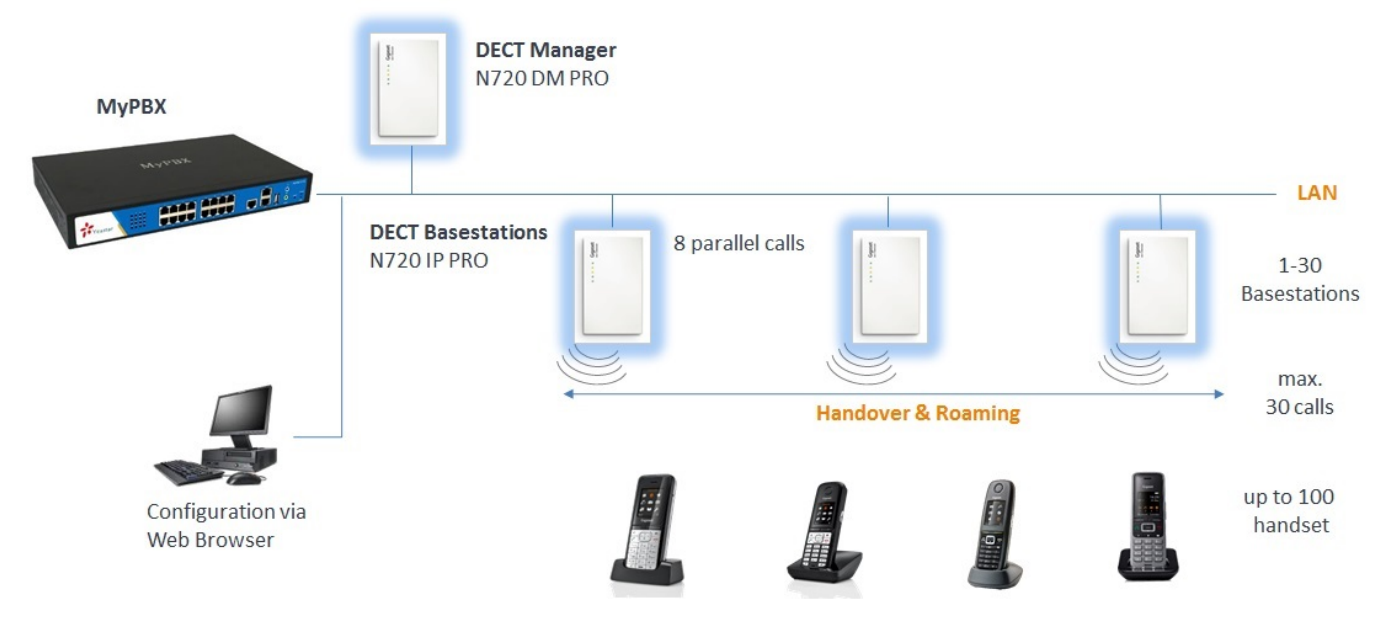

This document provides a summary of how the MyPBX can interoperate with Gigaset pro IP DECT Cordless system N720 IP Pro. This is a Gigaset pro "self-certification" document based on own testing with the MyPBX.

This guide has been tested with follwing firmware versions:

- N720 Version 92
- MyPBX Version

#### **Step1: Configure SIP User on the MyPBX system**

a) Login to the PBX by entering the IP address of the PBX into your **Browser** 

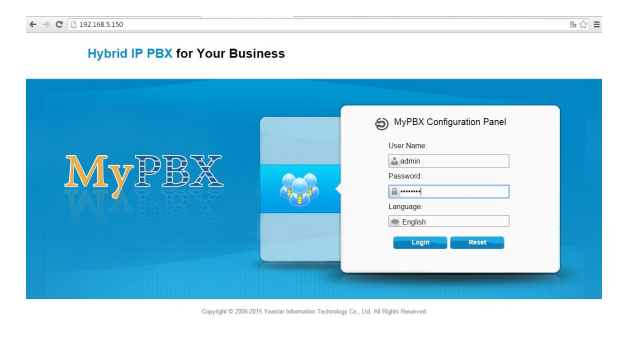

Go to PBX --> FXS / VoIP Extensions and press on the "Add Extension" button

Default User = admin

Default Password = password

b) Add a new VoIP extension Go to PBX --> FXS / VoIP Extensions and press on the "Add Extension" button

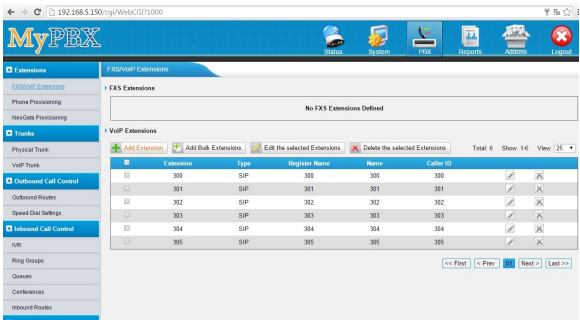

Configure the VoIP extension

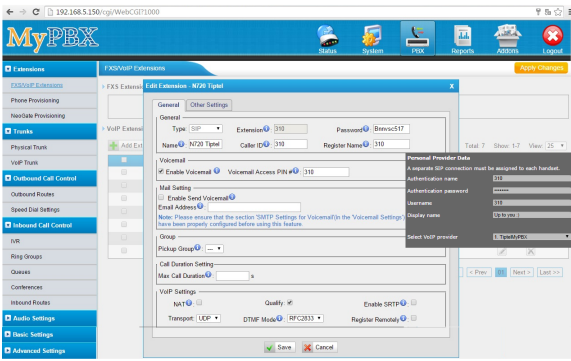

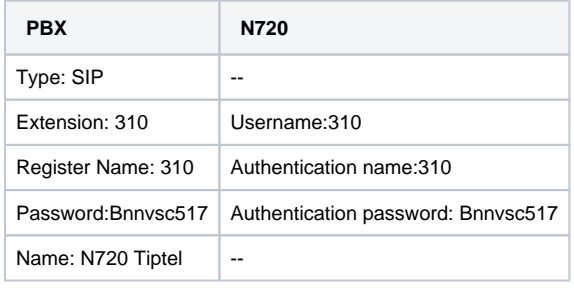

**Please press "SAVE"**

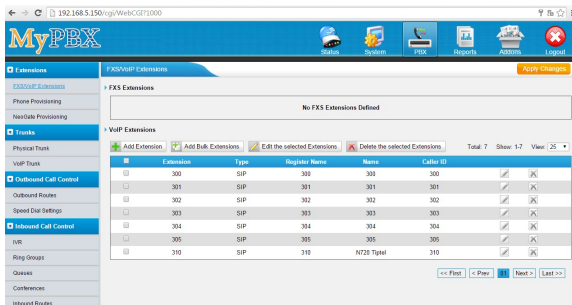

**Step 2: Configure the PBX directory** 

MyPBX is using a LDAP server as Database for the directory.

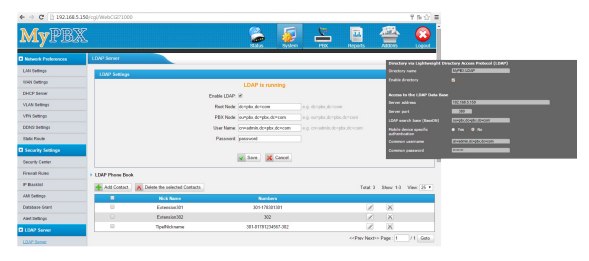

b) Add a new entry to the directory extending the Database attributes

**It is necessary to apply the changes.**

a) Go to System / LDAP Server / LDAP Server Server Set the checkmark to enable the LDAP server.

You don´t have to change the settings for using the diretory with a Gigaset DECT system.

The IP of the LDAP server is the same as the IP of the PBX.

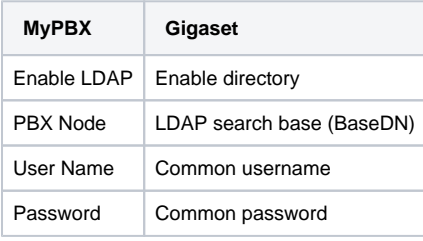

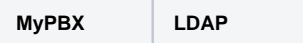

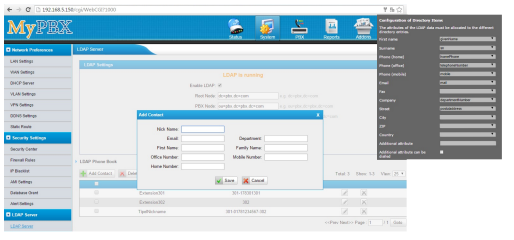

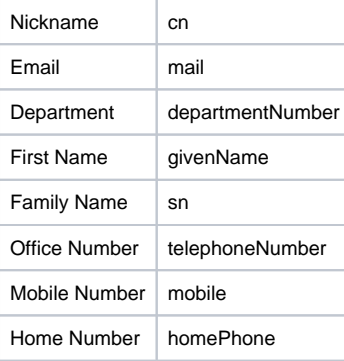

#### **Step 3: Prepare the N720 to register new handsets and VoIP accounts.**

Careful planning of the DECT wireless network is the prerequisite for successful operation of the Gigaset N720 DECT IP Multicell System with good call quality and adequate call options for all subscribers in all the buildings and areas belonging to the MyPBX. When deciding how many base stations are needed and where these should be positioned, both the requirements for the capacity of the MyPBX and its wirelss coverage as well as many ambient conditions, must be taken into consideration.

The "Gigaset N720 DECT IP Multicell System- Site Planning and Measurement Guide" will make it easier for you to plan your multicell DECT network.

- [Gigaset N720 DECT IP PRO Site Planning and Measurement Guide \(German / Deutsch\)](https://teamwork.gigaset.com/gigawiki/download/attachments/266109331/LDAP_Settings_MyPBX_2.png?version=3&modificationDate=1428493106000&api=v2)
- [Gigaset N720 DECT IP PRO Site Planning and Measurement Guide \(English / Englisch\)](https://gigaset.com/fileadmin/legacy-assets/CustomerCare/Manuals/PRO/N720_DECT_IP_SPK/A31008-M2316-L101-3-7619_en_UK_IE.pdf)

a) Login to the N720 WebUI by entering the IP of the N720 into a browser

default password : admin

Hint: A internet connection is necessary to change the language

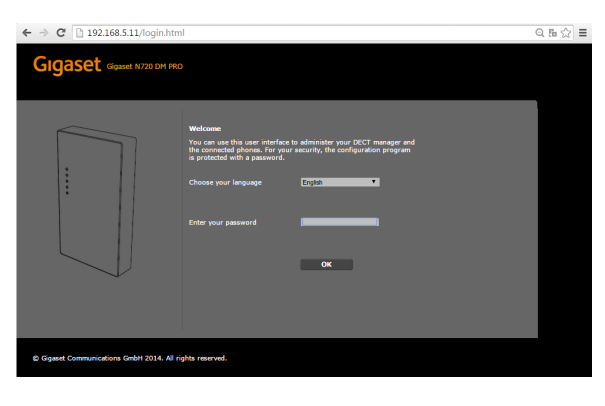

#### b) Configure the network

Settings/Network and Connections/ IP Configuration

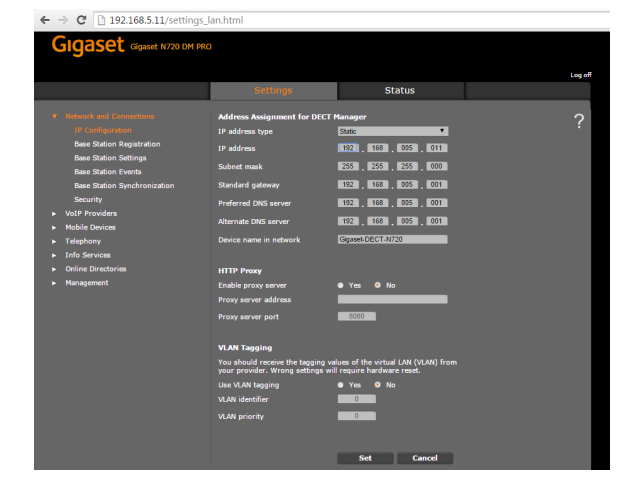

c) Register new DECT basestation / transmitter to the system

Settings/ Network and Connections / Base Station Registration

 $\leftarrow \rightarrow$  **C**  $\Box$  192.168.5.11/cell\_registr Gigaset Gigaset N720 DM PRO

 $\begin{array}{rcl} \leftarrow & \Rightarrow & \textbf{C}^{\text{I}} \; \left[ \begin{smallmatrix} \text{m} & 192.168.5.11/\text{cell\_setting:} \\ \end{smallmatrix} \right. \end{array}$ **GIGASET** Gigaset N720 DM PRO .<br>Log off **Status** 192 | 163 | 53 | 12 1921, 1831, 1811, 1811 Set Cancel

d) Add a new VoIP Provider

Gigaset et N720 DM PRO Status Nam<br>1. IP1<br>2. IP2<br>3. IP3<br>4. IP4<br>5. IP5<br>6. IP6<br>7. IP7<br>9. IP8 Edit .<br>Edit Edit Edit Edit tan Edit Edit Edit

To register a new basestation press the "Confirm" button

Enter a reasonable Name/ Location and set the IP settings.

To add a new provider pess the "Edit" button of the first account.

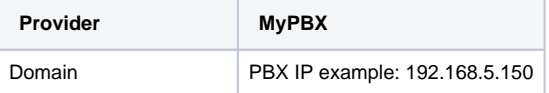

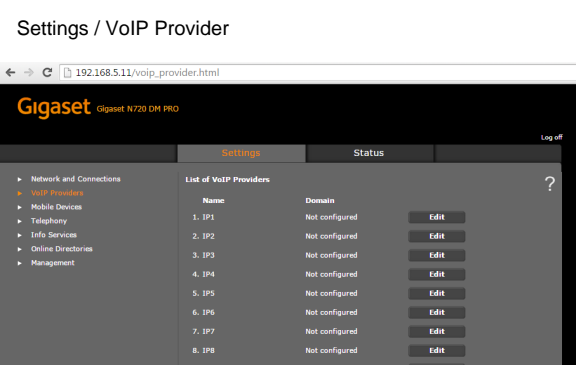

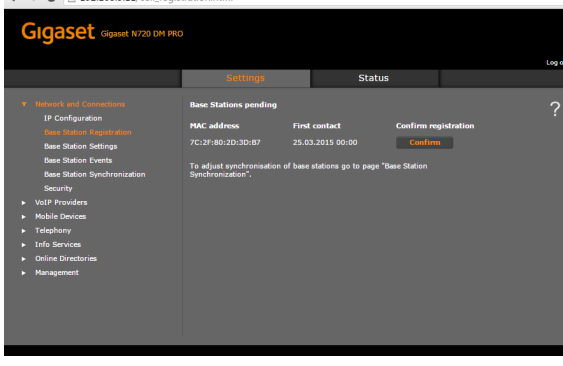

editor.ht

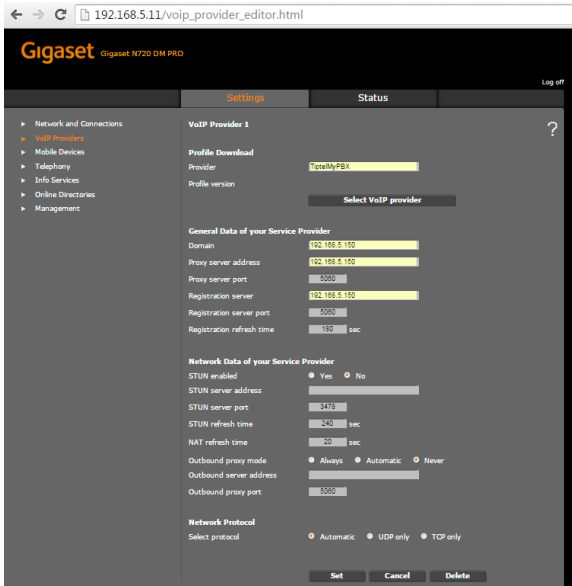

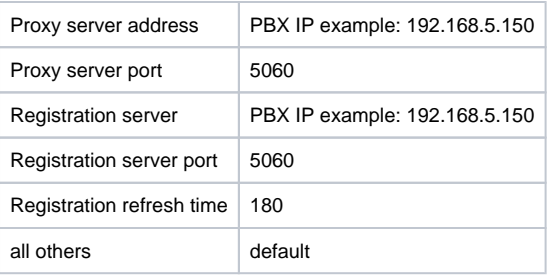

Don´t forget to press "set" to save the settings

# e) Change the advanced VoIP settings

# Settings/ Telephony / Advanced VoIP Settings

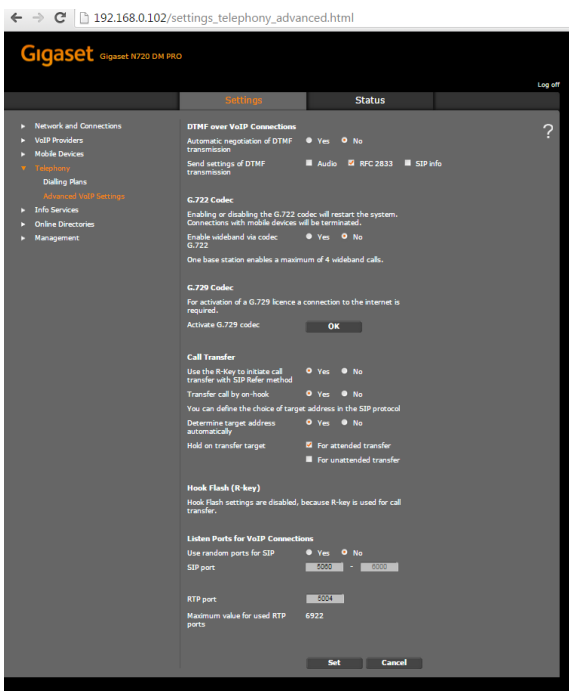

f) Change the local settings

Settings/ Management / Local Settings

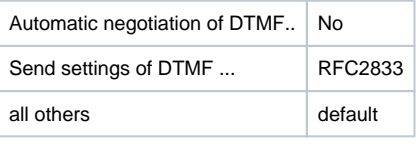

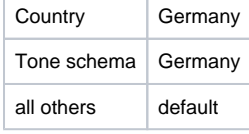

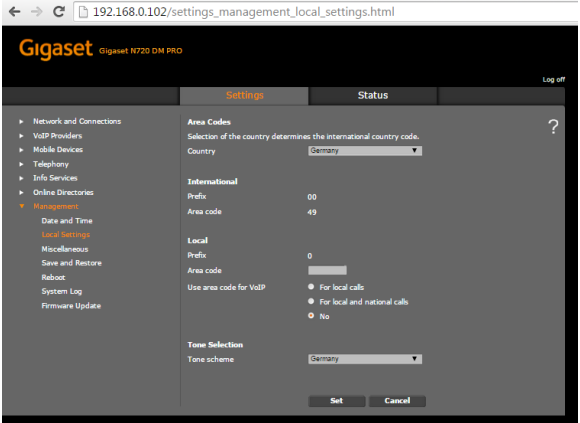

# **Step 4: Now we will add the MyPBX directory(LDAP) to our DECT System**

## a) Configure the LDAP director

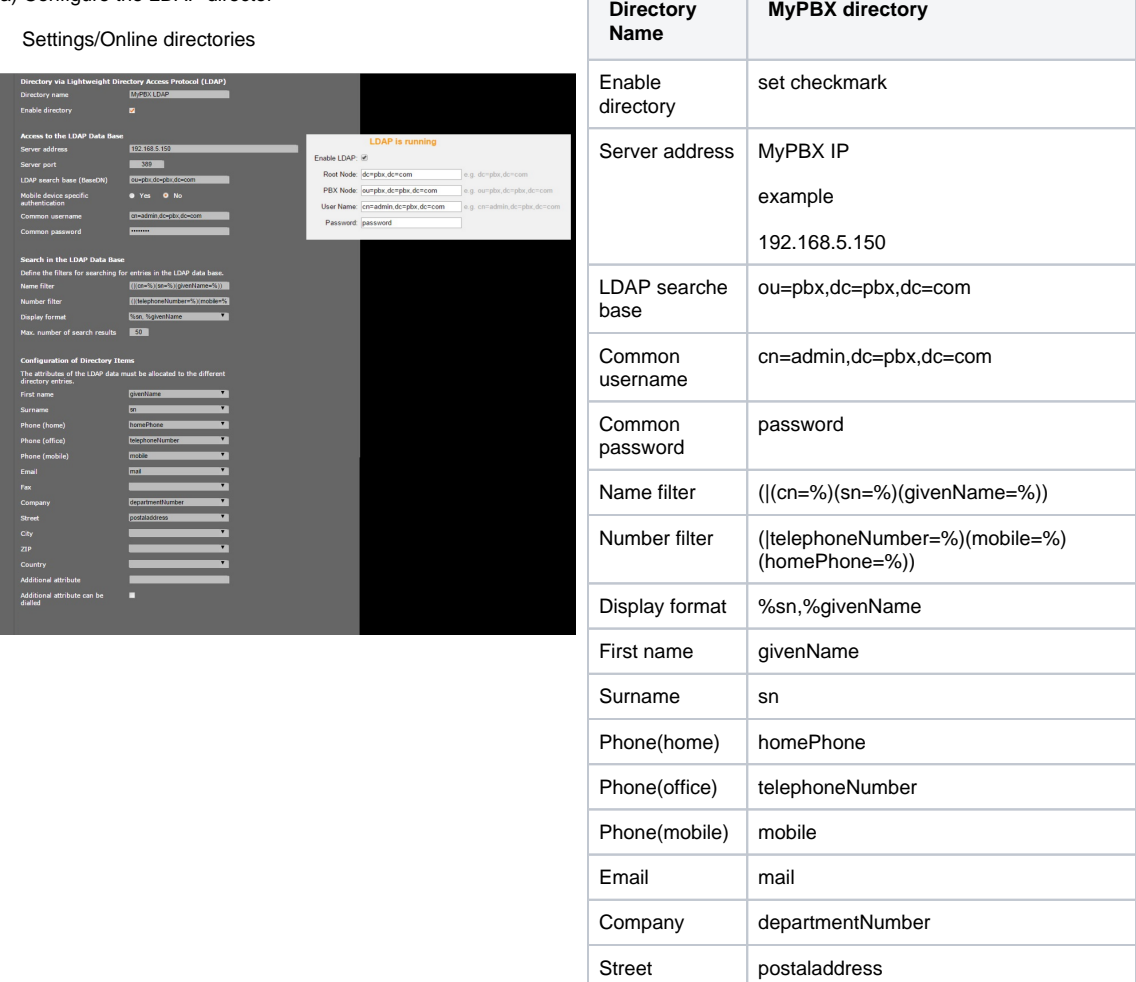

Don´t forget to press the "set" button to save

### a) register Hanset to DECT system

Click on "Add"

Settings / Mobilte Devices

 $\leftarrow \rightarrow$  **C** | 192.168.0.102/mobile\_devices.html

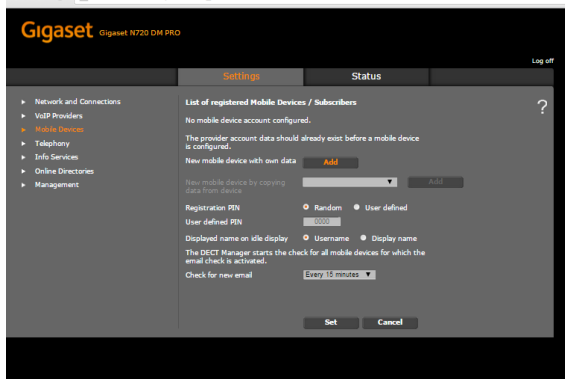

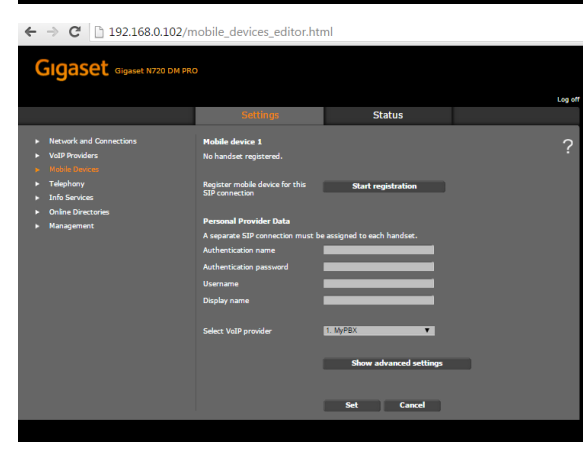

rt Cancel

 $\times$ 

OK

 $\leftarrow$   $\rightarrow$   $\mathbf{C}$   $\Box$  192.168.0.102/mobile\_devices\_registration.html

Die Seite auf 192.168.0.102 meldet:

You should save the new device settings on your PC.

Mobile device registered.

**Gigaset** Gigaset N720 DM PRO

To start the registration click on "Start registration "

Start the registration on your handset and enter the egistration pin

Pop up appears if registration was successfull

Now you have to add the MyPBX extension settings

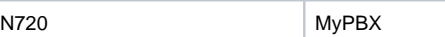

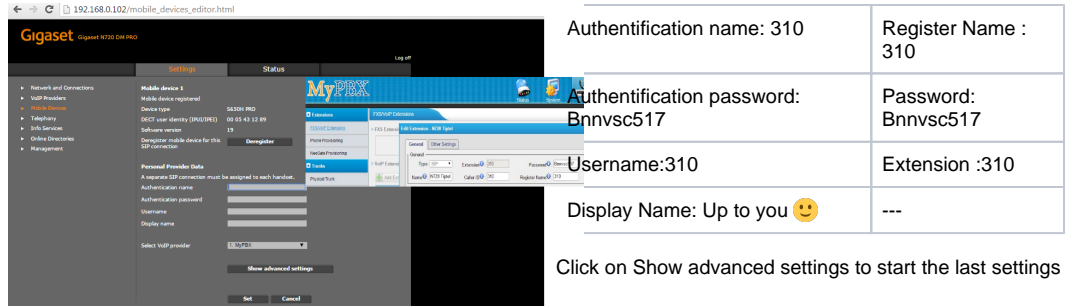

b) advanced settings (Voicemail / MWI / directory <br>access / autolookup) corporate directory for INT

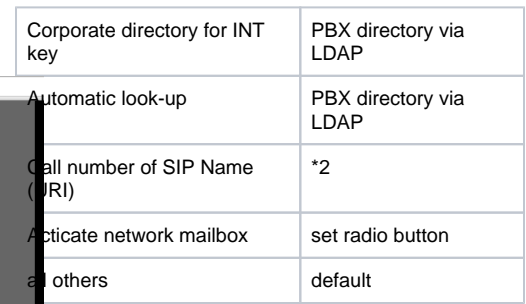

 $\leftarrow \rightarrow$  **C** <u>[h 192.168.0.102/mobile</u>\_devices\_editor.html

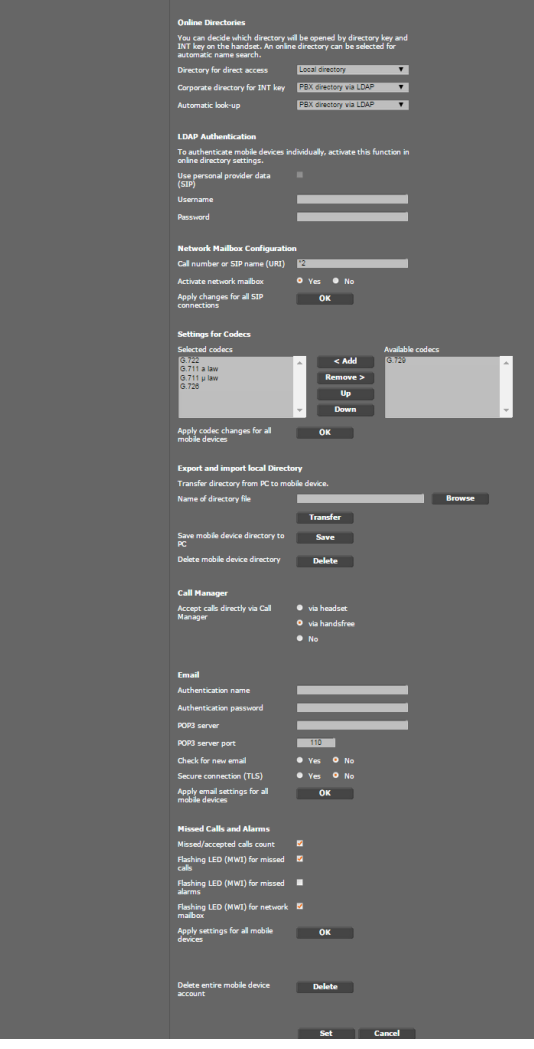

**IMPORTANT: click "set"**

**Step 6: Check the registration** 

 $\leftarrow$   $\rightarrow$  **C**  $\left[\frac{n}{2}\right]$  192.168.0.102/mobile\_devices.html

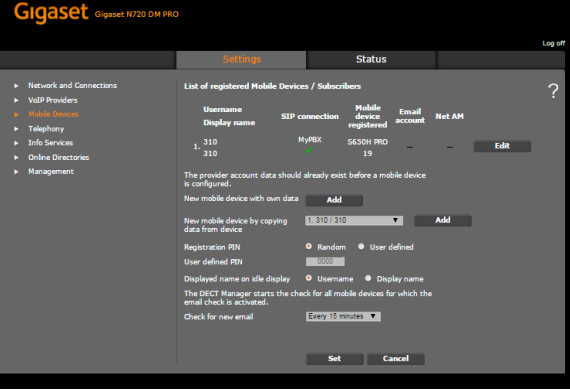